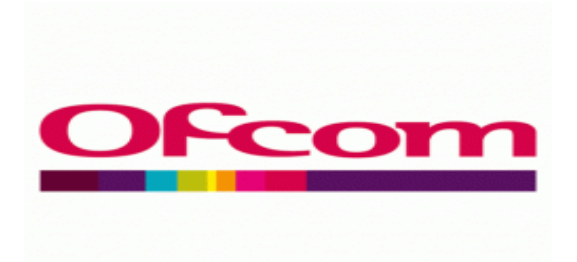

### **WHAT IS A RID CODE?**

## '**Reseller Identification Code' (RID code) means a** *three-character alphabetic (e.g. XXX)* **Administrative Code that is used to identify a reseller of fixed line and broadband services.**

RID Codes can be requested by applying on line from our Numbering Management System (NMS) located on our website [here](https://nms.ofcom.org.uk/NMS_ofcom/WEB-INF/xsa_logon.aspx) Please Note, NMS works best if you are using Internet Explorer or Safari, other browsers may not allow you to complete the application.

The process is broken down into 4 easy sections: a) **Initial registration** - adding your Company data; b) **CP Data** – adding internal contact details c) **RID Request** - applying for the code; and d) **Confirmation of Allocation** – printing/saving your allocation notification.

Please follow these basic instructions in full: **Please note: your application is NOT complete until you have reached guidance point # 24; this is when you have successfully requested a Rid Code.** 

### **A) Initial Registration:**

#### 1. Click on **New CP Registration**;

2. Create your own User ID (this should be between 8-10 characters);

3. Enter your contact email address and security code as prompted on the screen – Click the submit button – you will get a message to say that it was successful - now **LOG OUT**;

4. You will then receive an email with your temporary password. Once in receipt of this password you will need to access the NMS home page and log in using your username and the temporary password provided **Please Make a note of your username & password for future logins)**;

5. Once logged in please ensure you change your password to something more personal. You should note the password needs to be between 8-10 characters in length, and should include a capital letter and special character such as: \* or \$ it must also include a numerical digit;

6. After a successful password change, click on **TO HOME PAGE** 

7. You will go through to a screen called **CP data**;

8. Enter all the information at the top of the screen – Please ensure you input all the correct information including **your full official company name (include Ltd or Plc if applicable**).

# *YOUR APPLICATION WILL BE DENIED IF THIS INFORMATION IS NOT CORRECT*.

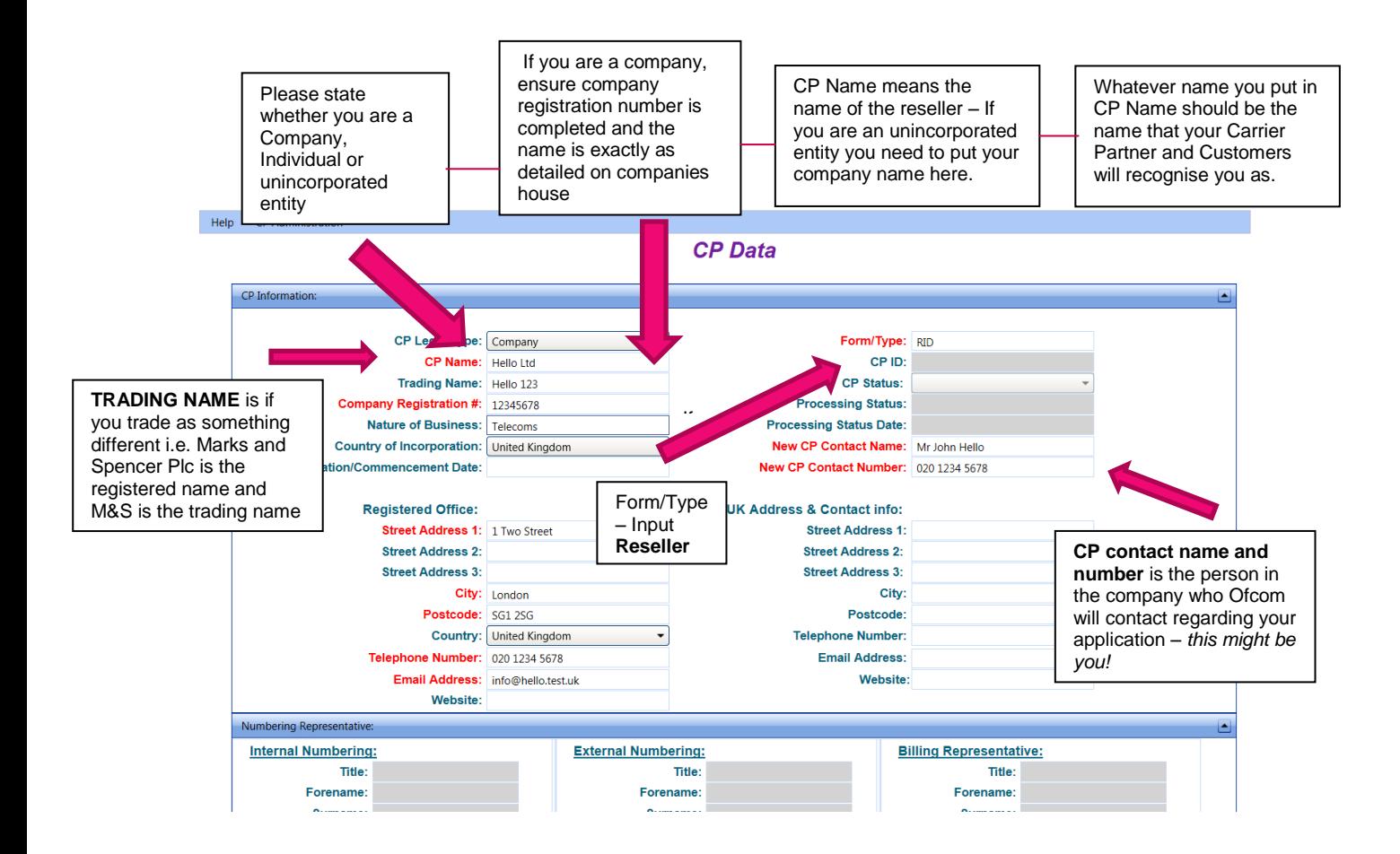

- 9. **Date of incorporation –** this should be in format **DD/MM/YYYY**
- 10. In **FORM/TYPE** input: reseller (this is next to CP name on the right hand side);
- 11. **CP contact name and number** (see example above)
- 12. **UK Address & Contact** info only needs to be completed if you are an overseas provider.

#### *Do not worry about greyed out areas – focus on red areas*

*You will notice three boxes underneath this section called Internal, External and Billing contact. Please ignore this section for the time being.* 

13. Once completed, scroll to the bottom of the page and click **SAVE**. Once you get a successful message, please log out whilst you wait for Ofcom's emails confirmation of approval. *Once you have received confirmation you will be able to log back in order to complete your request.* 

# *(Please note this is not confirmation of your Rid code).*

**B) CP Data**

14. Once you have received the email log back in – **you will notice that you can now see a different screen and your home page is set at List/View requests** 

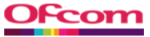

: and competition authority<br>ations industries

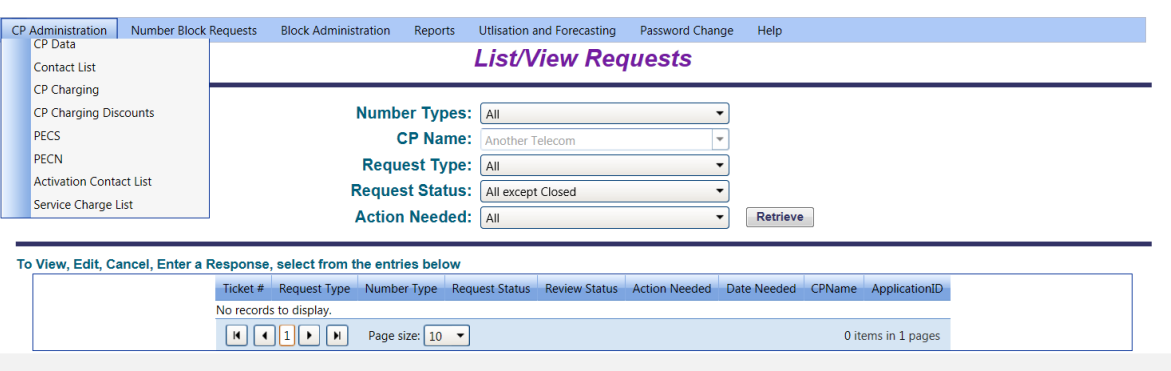

Home & Logout

15. Place mouse icon over **CP Administration** (top of page in blue banner);

#### 16. Click on **CP data;**

17. Above I mentioned three contacts that were greyed out in the previous screen. You now need to add your contact details here. **Click update** under **internal numbering contact**, and update the contact details for the person who will be responsible for all numbering issues and click **SAVE** see example below;

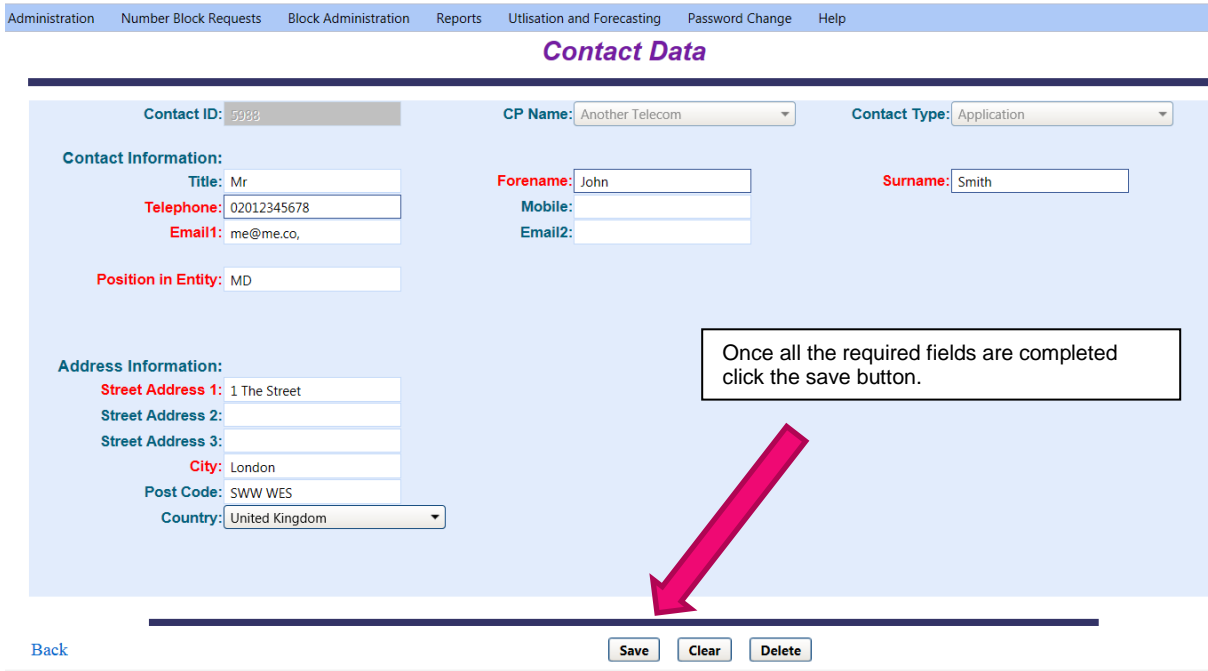

### **C) RID Request**

18. Once you have completed your contact details; place mouse on: **NUMBER BLOCK REQUESTS** in the blue ribbon second on the left;

#### 19. Click **NEW REQUESTS;**

20. **Tick** the last box **Administrative Code – Reseller Identification Code (RID)** then press **SUBMIT;**  *21. You should now be on the Request Input/View Screen -* Ensure that you read the application form and **tick the applicable declaration boxes – these boxes are requesting that you declare that the information contained within the form is correct** – *Please note NOT all boxes are going to valid for re-sellers, therefore you should only tick the box which is valid to you. Section 1, Part* **2** 

## **PECS/PECN– please tick** *the fifth box (this refers only to RIDS and CUPID), Part 2 service/confirmation.*

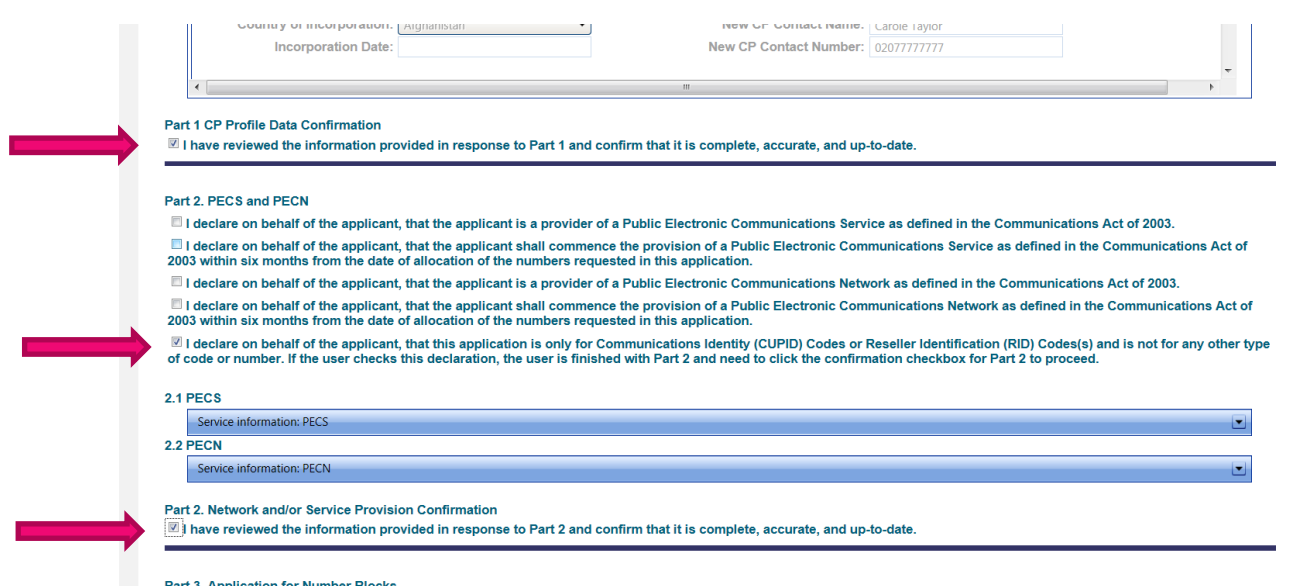

**Section 3.2** will require you to input your brand information. Some Service Providers/Re-sellers may brand/advertise/promote themselves in different name or format from their official company name. This information may of course be the exactly the same. Regardless of your choice you should ensure that you provide a brand name, address and telephone number. You should note this information is published on our website, so it's advisable not to enter a mobile number. 22. Once you have entered the information, **Click ADD** and wait for this information to populate in the box above – click **SAVE**– *if you are applying for more than one RID code before clicking save follow the process again* - then click **SAVE;**  complet name is

23. Continue to the bottom of the page, **read and click the two declaration boxes in section 4 and then SUBMIT;**  detailed In this example, I have completed the information in

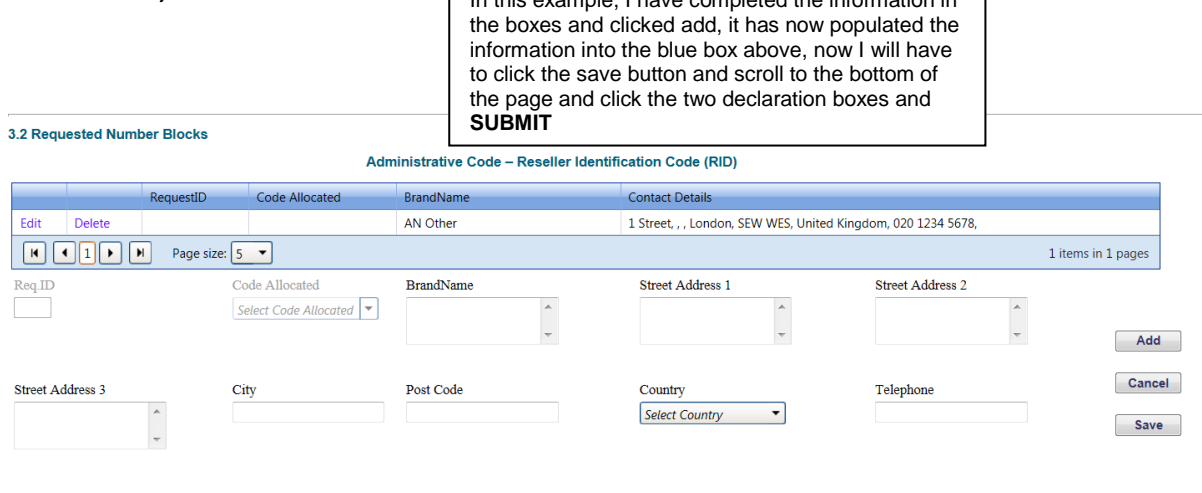

When finished requesting blocks, Click 'Save' button to Retrieve Allocated Blocks in Section 3.3 below.

3.3 Use of Existing Number Blocks

24. The screen will tell you that your application has been successful; if you have not completed any part of the application form, the system will give you an unsuccessful message and tell you what you need to do to submit the form successfully;

## **D) Confirmation of Allocation**

25. Wait for a final email from Ofcom NMS telling you that you application has been approved. **The email will contain your RID which will be three letters in capitals.** 

Example of e-mail below:

"Dear Communications Provider

This is to confirm that your recent request has been approved.

Ticket: 5000

CP Name: Your CP Name

Type of Request: Allocation

Number Type: Reseller Identification Codes

**Nock RequestID - Assigned Block - Review Status:** 

11 - **XXX** - Approved

*In this case, CP has been allocated the RID code XXX – yours will be a different 3 letters*

Allocation Notification: Please Note: Although you have been allocated this RID code today, it will not become effective until Ofcom updates the spreadsheets on the website. This is generally done weekly on a Wednesday. Subsequent to this, wholesale suppliers will need to update their own systems in order that a new RID may be utilised. Update times will vary by supplier so please confirm timescales with your particular supplier(s).

Remarks:

Kind regards

Ofcom Numbering Team"

After being notified that your Rid request has been successful, you may want to print or save the allocation notification:

#### **To locate allocation notification:**

- **i.** Log in to NMS using your user ID and password;
- **ii.** You should now be on List/View Request page; the default request status is "All except Closed" – you need to change this status to "Closed" and click 'Retrieve' – your closed ticket number will be in the box below;
- iii. You can now click the Ticket # of your case to bring up the Request Input/View screen for it. (You can locate the ticket number from your approval email);
- **iv.** Click **View Response** at the bottom of the screen to bring up the Request Response Form screen for the case;
- **v.** Click **Print Certificate** at the bottom of the screen.

A PDF document of the allocation notice opens in a new window. This will then provide you with the ability to either save or print your notification using your own PC/Browser functions.

The notification, which is addressed in your Company name, provides details, including the block(s) that has been approved for allocation, along with any Ofcom terms that **may** also be specified where applicable.